*Приложение №12*

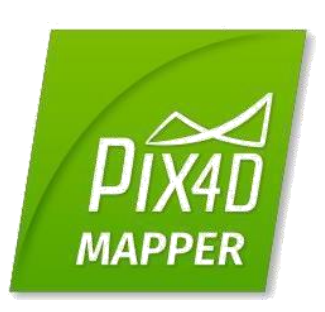

# Pix4Dmapper

# **Руководство по началу работы**

### **Содержание**

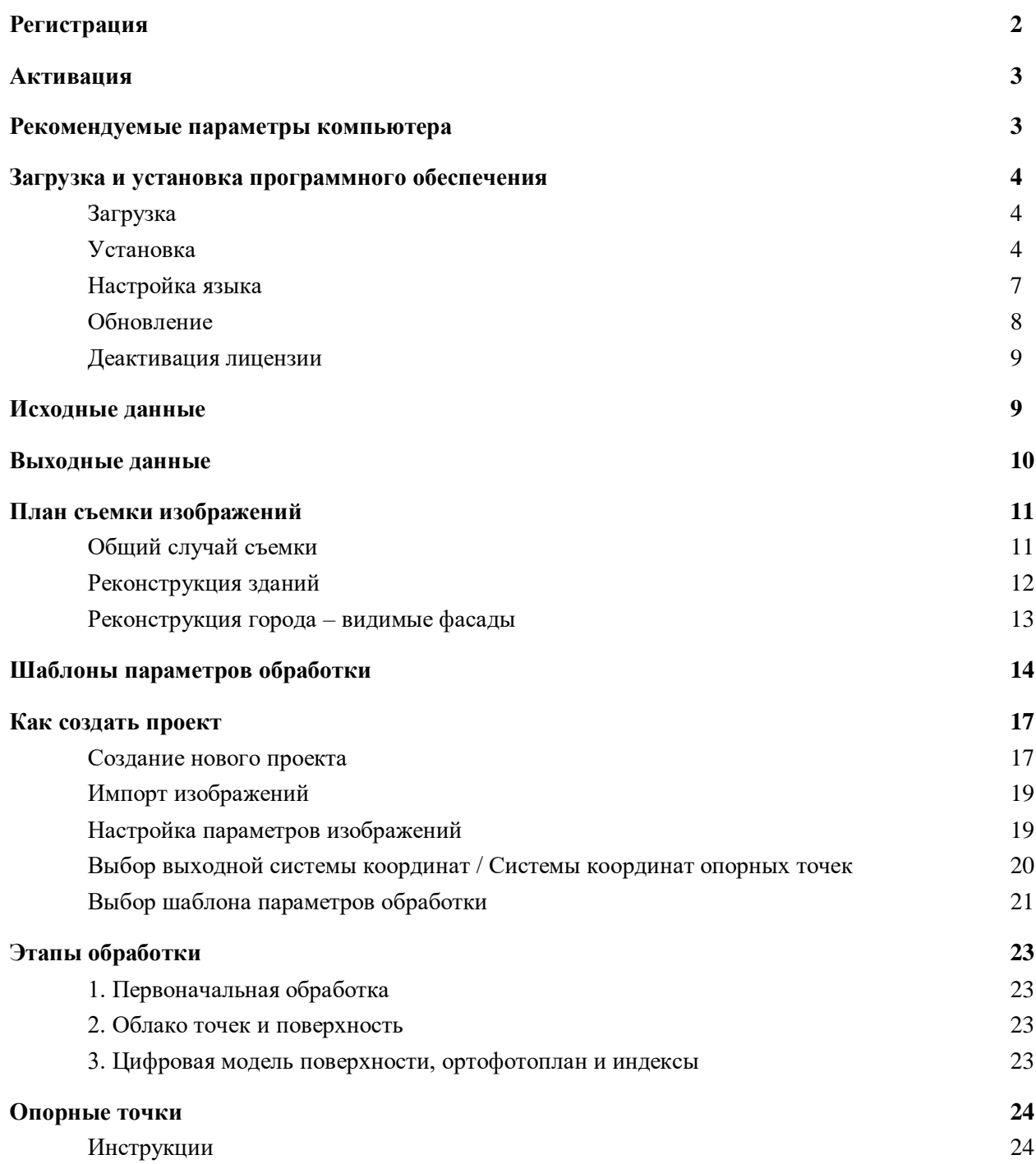

# <span id="page-2-0"></span>Регистрация

Создайте аккаунт Pix4D:

- Перейдите по ссылке или скопируйте ее в адресную строку браузера:<https://cloud.pix4d.com/signup/>
- 1. Заполните страницу регистрации нового пользователя:

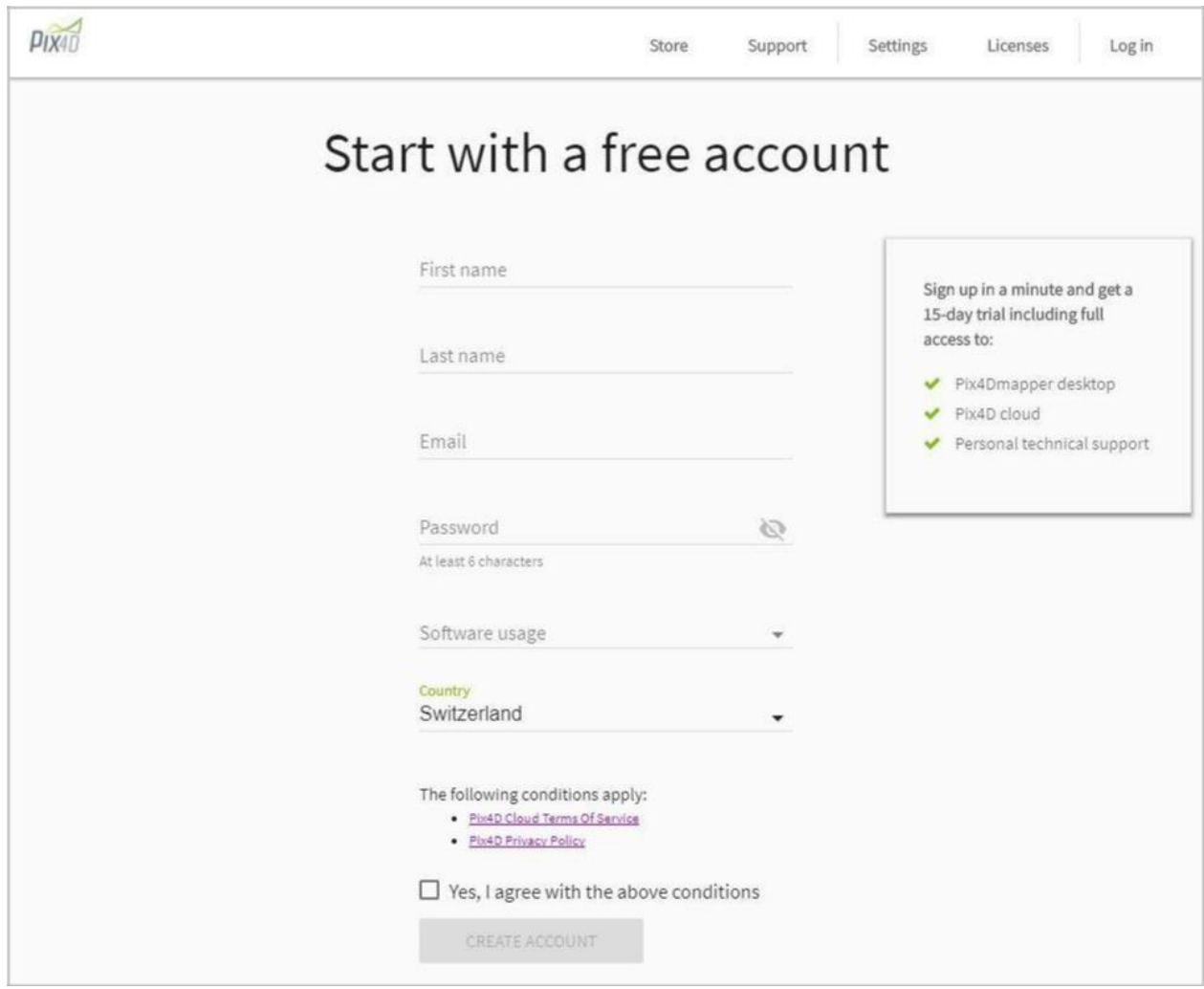

- 2. Нажмите **CREATE ACCOUNT (Создать аккаунт)**.
- 3. На вашу электронную почту будет отправлено подтверждающее письмо. Откройте его и нажмите **Confirm my email (Подтвердить мою электронную почту)**.
- 4. Ваш аккаунт Pix4D создан и подтвержден.

### <span id="page-3-0"></span>Активация

Если лицензия еще не привязана к вашему аккаунту в процессе онлайн-покупки, активация лицензии дает вам гарантию, что вы являетесь собственником лицензии. Во-первых, проверьте наличие аккаунта Pix4D. Если его нет, создайте аккаунт Pix4D, как описано в раздел[е Регистрация.](#page-2-0)

Порядок активации лицензии:

- 1. Нажмите на ссылку **Activation Instructions (Инструкции по активации)** в **License Certificate (Лицензионном Сертификате),** который вы получили при покупке лицензии Pix4D. Или перейдите по указанной ссылк[е:](https://cloud.pix4d.com/license-redeem/) <https://cloud.pix4d.com/license-redeem/>
- 2. Введите ключ лицензии в строку ниже:

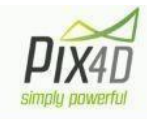

#### Redeem Pix4D license / Coupon code

Please introduce the license key you have received in the PDF file or the coupon code on the flyer.

License key / Coupon code

Redeem

3. Нажмите **Redeem (Активировать),** и лицензия будет привязана к вашему аккаунту.

# Рекомендуемые параметры компьютера

Ниже приведены минимальные и рекомендуемые параметры компьютера и системы:

#### **Минимальные**:

- Windows 7, 8, 10, Server 2008, Server 2012, 64 бит (для компьютеров ПК или Mac используйте Boot Camp).
- Любой процессор (рекомендовано Intel i5/ $i$ 7/Xeon).
- Любое ядро процессора, совместимое с OpenGL 3.2. (встроенная видеокарта Intel HD 4000 или выше).
- Малые проекты (менее 100 изображений на 14 MP): 4 GB оперативной памяти, 10 GB свободного места на жестком диске.
- Средние проекты (от 100 до 500 изображений на 14 MP): 8 GB оперативной памяти,

20 GB свободного места на жестком диске.

- <span id="page-4-0"></span>● Большие проекты (от 500 до 2000 изображений на 14 MP): 16 GB оперативной памяти, 40 GB свободного места на жесткомдиске.
- Очень большие проекты (более 2000 изображений на 14 MP): 16 GB оперативной памяти, 80 GB свободного места на жестком диске.

#### **Рекомендуемые**:

- Windows 7, 8, 10 64 бит.
- $\bullet$  Четырех или шестиядерный процессор Intel i7/Xeon.
- Ядро процессора GeForce, совместимое с OpenGL 3.2 и 2 GB оперативной памяти.
- Жесткий лиск: SSD.
- Малые проекты (менее 100 изображений на 14 MP): 8 GB оперативной памяти, 15 GB свободного места на жестком диске.
- Средние проекты (от 100 до 500 изображений на 14 MP): 16 GB оперативной памяти, 30 GB свободного места на жесткомдиске.
- Большие проекты (более 500 изображений на 14 MP): 32 GB оперативной памяти, 60 GB свободного места на жестком диске.
- Очень большие проекты (более 2000 изображений на 14 MP): 64 GB оперативной памяти, 120 GB свободного места на жестком диске.

### Загрузка и установка программного обеспечения

Две версии доступны для скачивания в любое время:

- Pix4D Desktop: Данная версия предназначена для обработки.
- Pix4D Desktop Preview: Данная версия имеет новейшие функции, но не предназначена для обработки.

#### Загрузка

Для загрузки программного обеспечения:

- 1. Пройдите по ссылке: [https://cloud.pix4d.com/download/.](https://cloud.pix4d.com/download/)
- 2. Загрузите Pix4D Desktop или Pix4D Desktop Preview.

#### Установка

После загрузки программного обеспечения установите его следующим образом:

1. Дважды кликните на загруженный файл. Запустится мастер установки Pix4Dmapper Setup.

*2.* (Необязательно): В случае появления всплывающего окна *Open file - Security Warning* (*Открытый файл – Предупреждение системы безопасности*), нажмите **Run (Запустить).**

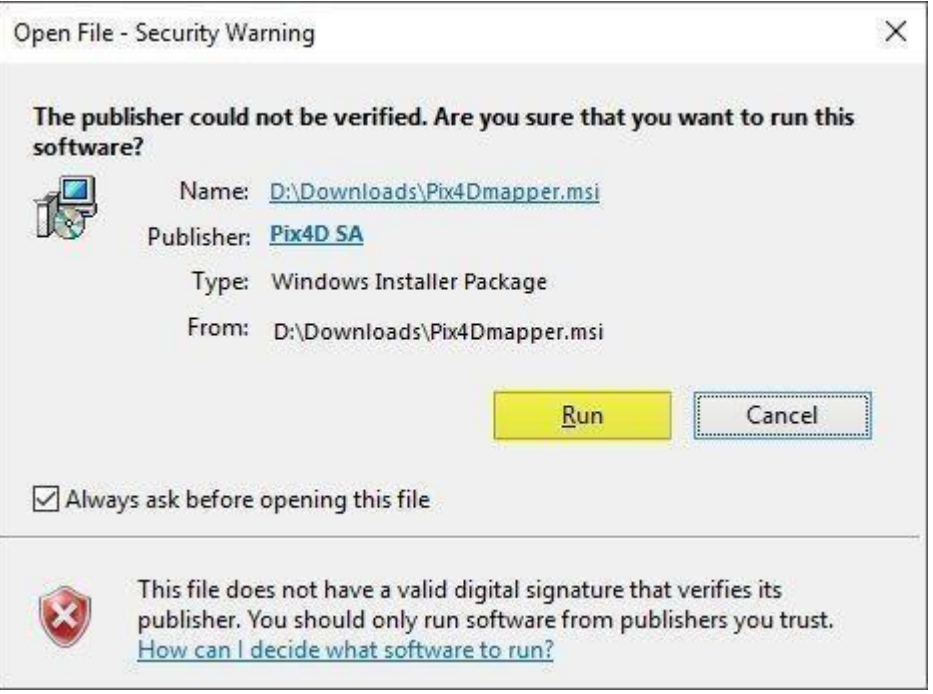

- 3. Во всплывающем окне *Pix4Dmapper Setup*, в окне *Welcome to the Pix4Dmapper Setup Wizard*, нажмите **Next > (Далее >)**.
- **4.** (Необязательно) Нажмите **Browse... (Обзор),** чтобы изменить путь назначения установки и нажмите **Next > (Далее >).**

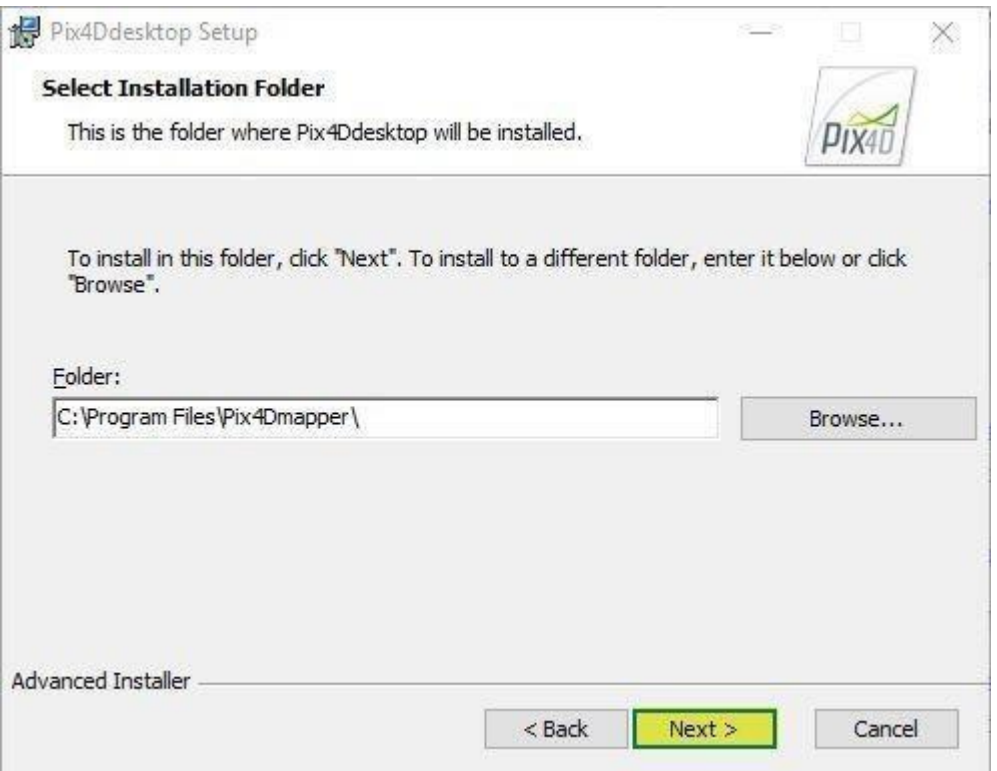

5. Нажмите **Install (Установить)**.

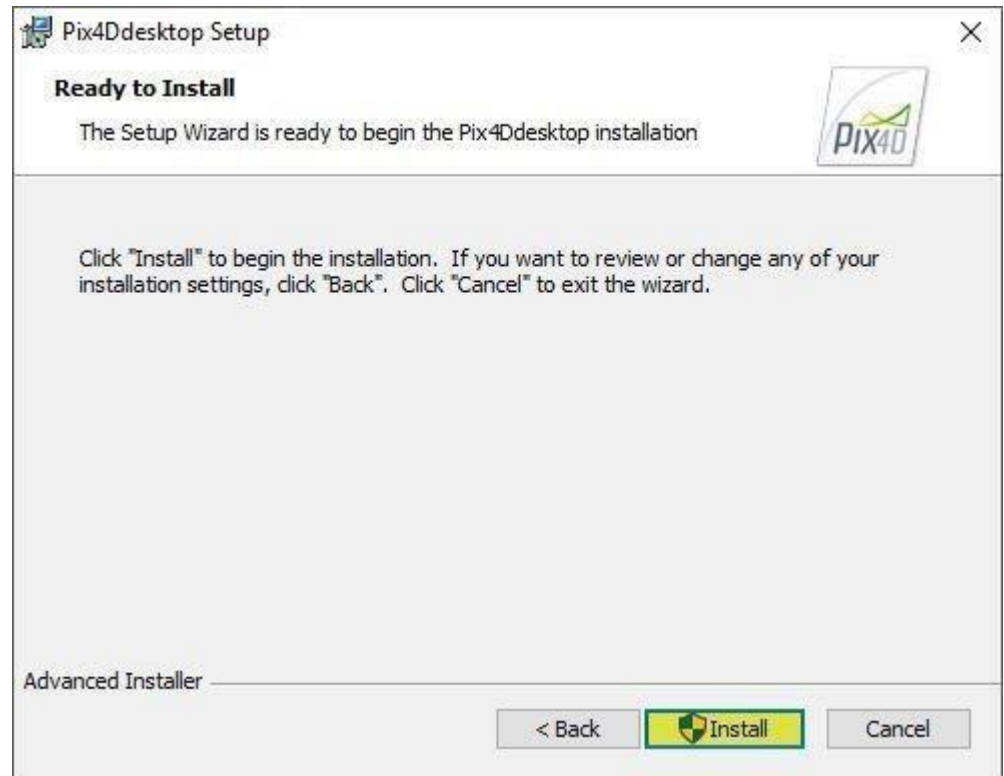

- **6.** (Необязательно) В информационном окне программного обеспечения: "Do you want to allow the following program to install software on this computer?" («Разрешить данной программе вносить изменения на данном компьютере?»), нажмите **Yes (Да).**
- 7. Нажмите **Finish (Завершить)**.
- 8. После завершения установки на рабочем столе появится ярлык, и программа откроется автоматически.
- 9. При первом открытии программного обеспечения откроется окно *Pix4D Desktop Login*:

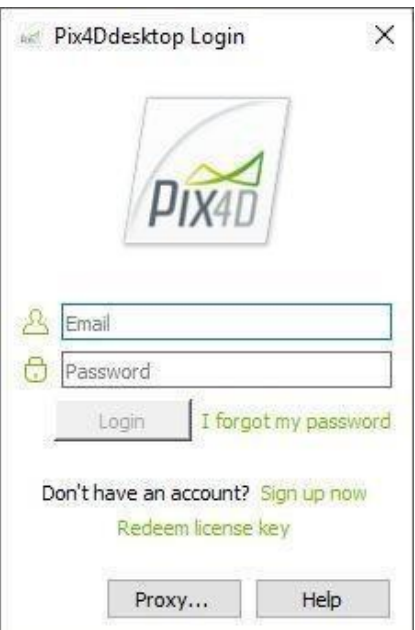

- <span id="page-7-0"></span>10. Введите *Email (Адрес электронной почты)* и *Password (Пароль)* и нажмите **Login(Войти)**.
- 11. Прочитайте *Лицензионное соглашение конечного пользователя*, выберите *I accept the terms in the License Agreement* (Я принимаю условия Лицензионного соглашения) и нажмите **Next (Далее)**.
- 12. Выберите один из вариантов:
	- a. **Request Pix4Dmapper now (Free Trial) (Запросить лицензию Pix4Dmapper сейчас (Бесплатная пробная версия))** для активации пробной версии на 15 дней.
	- b. **Use Pix4Ddiscovery (Использовать Pix4Ddiscovery)** для активации ограниченной версии.
	- c. **Choose a license (Выбрать лицензию)** для выбора из лицензий, привязанных к аккаунту.
- 13. Нажмите **OK**.

Pix4D Desktop готово к работе.

#### Настройка языка

Вы можете изменить настройки языка в Pix4D Desktop:

- 1. Запустите Pix4Dmapper.
- **2.** В меню выберите и нажмите **Help (Справка) > Settings… (Настройки…)**

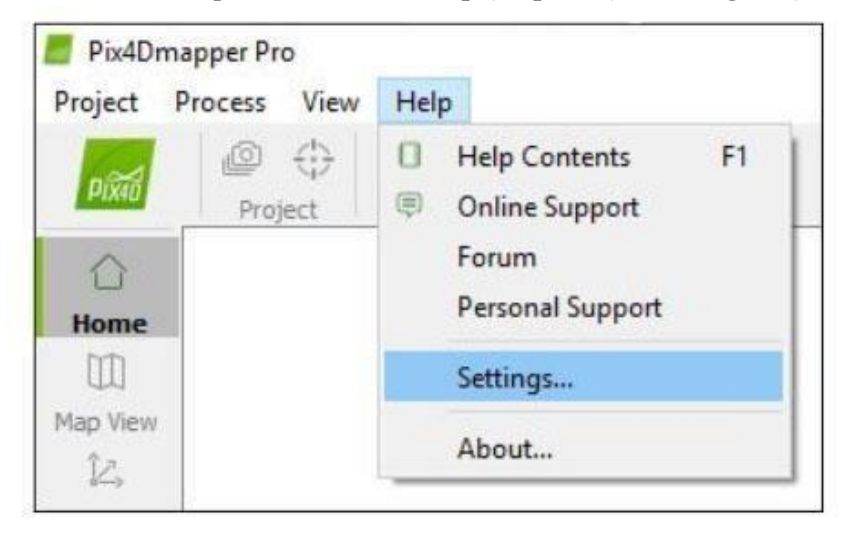

<span id="page-8-0"></span>3. Откроется окно *Settings* (*Настройки)*:

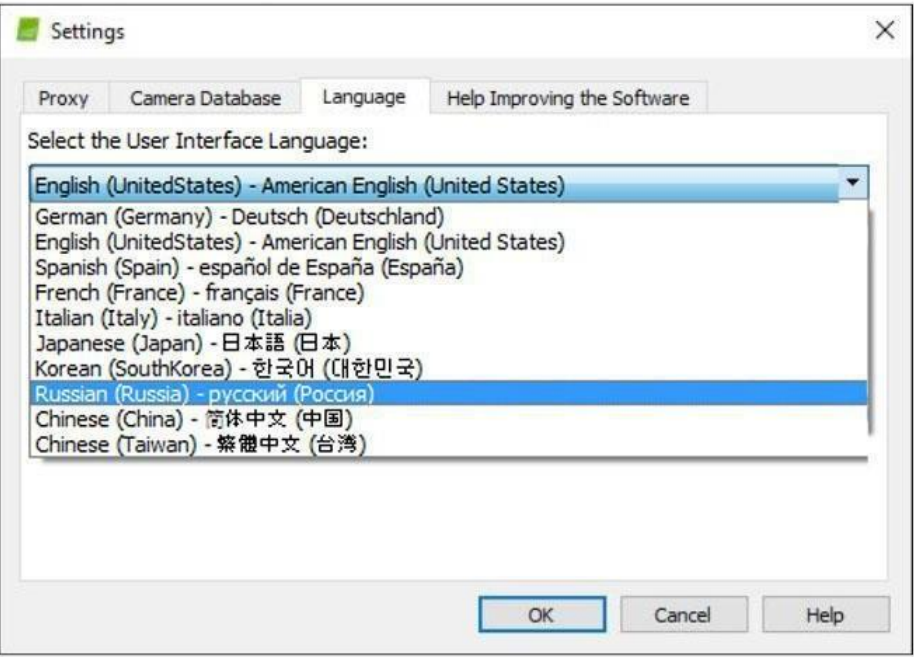

- 4. Нажмите на вкладку *Language* (*Язык)*.
- *5.* В разделе *Select the User Interface Language* (*Выберите язык интерфейса пользователя)* выберите язык.
- 6. Нажмите **OK**.

Изменения вступят в силу, когда программное обеспечение будет перезапущено.

#### Обновление

Новые версии Pix4D Desktop и Pix4D Desktop Preview всегда доступны для скачивания, как описано в разделе [Загрузка.](#page-4-0)

Кроме того, если новая версия Pix4D Desktop доступна для скачивания, при открытии программного обеспечения появляется всплывающее окно *Software Update (Обновление программного обеспечения)*  с тремя вариантами:

- 1. *Download and Install Now (Загрузить и установить сейчас) для загрузки и установки* последней доступной версии.
- 2. *Remind Me Later (Напомнить позже***)**  не загружать и не устанавливать последнюю версию. Всплывающее окно появится повторно через 10дней.
- 3. *Cancel (Отмена)*  не загружать и не устанавливать последнюю версию. Напоминание не появится повторно.

#### <span id="page-9-0"></span>Деактивация лицензии

Начиная с версии 4.0 был применен новый способ управления лицензиями, позволяющий деактивировать устройство дистанционно:

- 1. Загрузите последнюю версию Pix4D Desktop со [страницы](https://cloud.pix4d.com/login?next=%2Fdownload%2F) загрузки.
- 2. Выйдите из аккаунта Pix4D Desktop.
- 3. Перейдите в [панель](https://cloud.pix4d.com/login?next=%2Faccount%2Flicenses%2F) управления лицензиями.
- 4. Под вашей лицензией Pix4Dmapper рядом с *30 days license check* нажмите **Enable now (Разрешить сейчас)**:

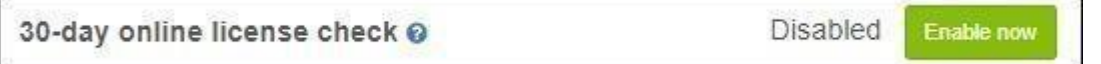

- 5. Зайдите в Pix4D Desktop, ваше устройство будет автоматически зарегистрировано в панели управления лицензиями.
- 6. Для деактивации устройства зайдите в [панель](https://cloud.pix4d.com/login?next=%2Faccount%2Flicenses%2F) управления лицензиями и рядом с названием

устройства нажмите **Deactivate (Деактивировать)** .

### Исходные данные

Основными исходными данными для Pix4Dmapper являются изображения в форматах JPEG или TIFF.

**Предупреждение**: Не изменяйте изображения, т.е. не поворачивайте и не редактируйте их. Изменение изображений меняет геометрические свойства камеры и может ухудшить качество результатов.

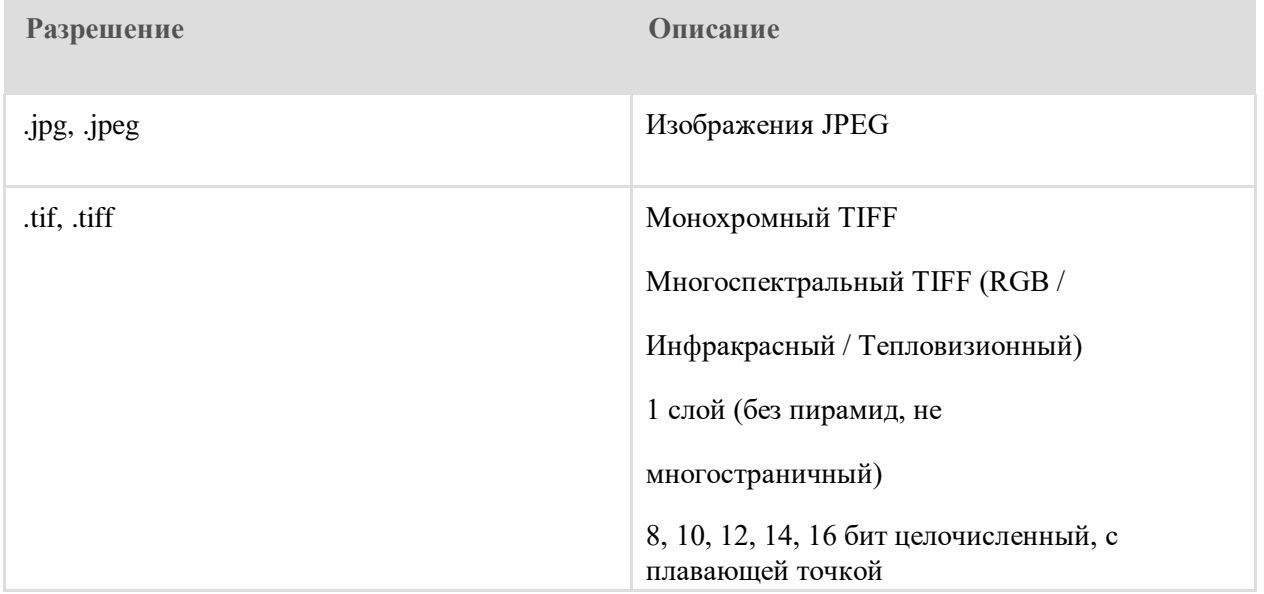

### <span id="page-10-0"></span>Выходные данные

С помощью Pix4Dmapper можно получить следующие выходные данные:

- [Параметры к](https://support.pix4d.com/hc/en-us/articles/202558499-Using-Pix4Dmapper-Output-Files-with-Other-Software-By-Output#label1)амеры [\(Внутренние п](https://support.pix4d.com/hc/en-us/articles/202558499-Using-Pix4Dmapper-Output-Files-with-Other-Software-By-Output#label11)араметры, [Внешние п](https://support.pix4d.com/hc/en-us/articles/202558499-Using-Pix4Dmapper-Output-Files-with-Other-Software-By-Output#label12)араметры, [Bingo,](https://support.pix4d.com/hc/en-us/articles/202558499-Using-Pix4Dmapper-Output-Files-with-Other-Software-By-Output#labe212) [SSK\)](https://support.pix4d.com/hc/en-us/articles/202558499-Using-Pix4Dmapper-Output-Files-with-Other-Software-By-Output#labe212): Данные файлы описывают внутренние (фокусное расстояние, …) или внешние параметры (положение и ориентация) камеры и изображений.
- Изображения с учетом дисторсии
- $\bullet$  [Плотное облако точек \(las,.laz, .xyz, .ply\): Это набор 3D точек, которые](https://support.pix4d.com/hc/en-us/articles/206455096) воссоздают модель. [Положение X,Y,Z и информация о цвете сохраняются](https://support.pix4d.com/hc/en-us/articles/206455096) [для каждой точки плотного облака](https://support.pix4d.com/hc/en-us/articles/206455096) [точек.](https://support.pix4d.com/hc/en-us/articles/206455096)
- [Цифровая](https://support.pix4d.com/hc/en-us/articles/206799503) модель поверхности [\(Сетка ЦМП ,](https://support.pix4d.com/hc/en-us/articles/202558499-Using-Pix4Dmapper-Output-Files-with-Other-Software-By-Output#label41) [Растр ЦМП\)](https://support.pix4d.com/hc/en-us/articles/202558499-Using-Pix4Dmapper-Output-Files-with-Other-Software-By-Output#label41): Это 2.5 D модель области отображени[я, которая содержит \(X,Y,Z\) информацию, но](https://support.pix4d.com/hc/en-us/articles/202558499-Using-Pix4Dmapper-Output-Files-with-Other-Software-By-Output#label4) [не содержит информацию о](https://support.pix4d.com/hc/en-us/articles/202558499-Using-Pix4Dmapper-Output-Files-with-Other-Software-By-Output#label4) цвете.
- [Цифровая модель рельефа \(ЦМР: Растр Ц](https://support.pix4d.com/hc/en-us/articles/217263226)МР): Это 2.5 D модель области отображения после фильтрации таких объектов, как здани[я, которая](https://support.pix4d.com/hc/en-us/articles/202558499-Using-Pix4Dmapper-Output-Files-with-Other-Software-By-Output#label4) [содержит \(X,Y,Z\) информацию, но не](https://support.pix4d.com/hc/en-us/articles/202558499-Using-Pix4Dmapper-Output-Files-with-Other-Software-By-Output#label4)  [содержит информацию о](https://support.pix4d.com/hc/en-us/articles/202558499-Using-Pix4Dmapper-Output-Files-with-Other-Software-By-Output#label4) цвете.
- [Ортофотоплан \(GeoTIFF,](https://support.pix4d.com/hc/en-us/articles/202558869) [файл KML, файл Google Maps HTML\)](https://support.pix4d.com/hc/en-us/articles/202558499-Using-Pix4Dmapper-Output-Files-with-Other-Software-By-Output#label52): 2D модель (карта), созданная посредством соединения нескольких ортофотоснимков. Для придания визуально привлекательного вида применяетсяцветобаланс.
- Карта индексов [\(GeoTIFF, цветной файл KML, С](https://support.pix4d.com/hc/en-us/articles/202558499-Using-Pix4Dmapper-Output-Files-with-Other-Software-By-Output#label91)етка Shapefile): Для каждого индекса создается отдельная карта. Для каждого пикселя на этой карте значение рассчитывается по соответственным картам отражений.
- [3D текстурированная поверхность \(.obj, .fbx, .dxf, .ply, .pdf, .osgb, .slpk\)](https://support.pix4d.com/hc/en-us/articles/206455116): Представляет собой модель, которая состоит из вершин, ребер, граней и текстуры проектируемых на нее изображений. Используется для презентации и визуализации, а также для того, чтобы поделиться ей и загрузить на онлайн- платформы, такие как Sketchfab.
- [Горизонтали \(shp, .pdf, .dxf\)](https://support.pix4d.com/hc/en-us/articles/202559879): Это линии, соединяющие точки равных высот. Они позволяют лучше понять форму поверхности земли (рельеф местности) накарте.
- [Видео анимация \(](https://support.pix4d.com/hc/en-us/articles/202558499-Using-Pix4Dmapper-Output-Files-with-Other-Software-By-Output#label_11).mp4, .mkv, .avi)
- [3D оцифрованные объекты: Полилиния, поверхность, поверхность базового объема](https://support.pix4d.com/hc/en-us/articles/202558499-Using-Pix4Dmapper-Output-Files-with-Other-Software-By-Output#label_12) (.shp, .dxf,.kml, .dgn)

## <span id="page-11-0"></span>План съемки изображений

План съемки зависит от следующих показателей:

●Тип **участка местности /объекта,** который будет реконструироваться.

● **Размер пикселя на местности (GSD)**: Проект требует задать размер пикселя на местности, который будет определять расстояние (высоту полета), с которого должны быть получены изображения. Например, размер пикселя на местности равный 5 см означает, что один пиксель на изображении линейно отображает 5 см на земле. (5\*5 = 25 квадратных сантиметров).

● **Перекрытие**: Перекрытие зависит от типа местности и определяет интервал фотографирования для получения изображений.

Некорректный план съемки может привести к неточным результатам или неудачной обработке, и потребуется повторная съемка изображений.

**Все планы полетов,** описанные ниже, могут составляться автоматически с помощью приложения для планирования полетов **Pix4Dcapture,** доступного для Android и iOS.

#### Общий случай съемки

В большинстве случаев рекомендуется производить съемку по сетке маршрутов. Рекомендуемое перекрытие: минимум 75% продольное перекрытие (между снимками в маршруте), и минимум 60% поперечное перекрытие (между маршрутами). Камера, насколько это возможно, должна находиться на одной высоте над участком местности/ объектом для обеспечения необходимого размера пикселя на местности.

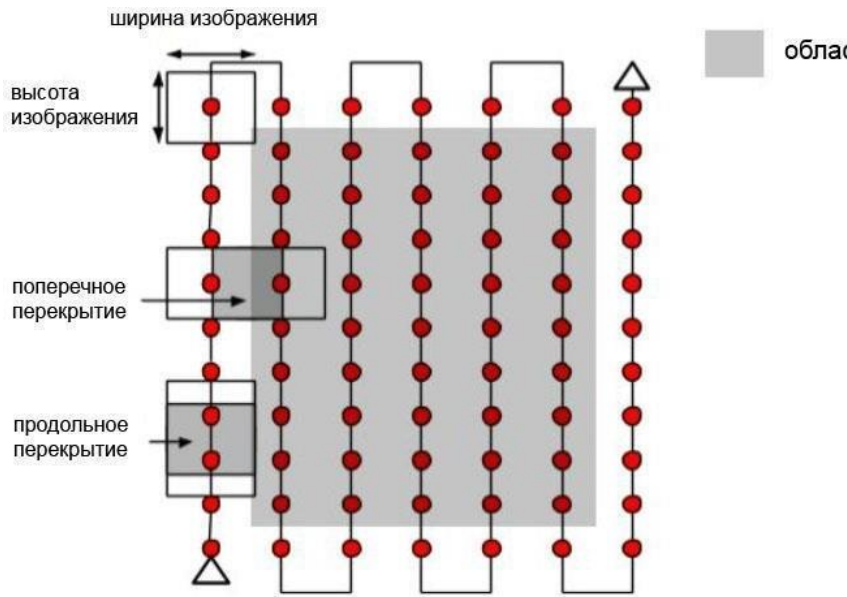

область интереса

<span id="page-12-0"></span>Перекрытие и высота полета должны быть запланированы с учетом типа местности.

Для лесов, площадей с плотной растительностью и равнинной местности с сельскохозяйственными полями рекомендуется увеличить продольное перекрытие минимум до 85% и поперечное минимум до 70%, а также увеличить высоту полета, чтобы легче было отождествить одинаковые объекты на перекрывающихся изображениях.

Проекты с тепловизионными изображениями должны иметь минимум 90% продольное и поперечное перекрытие.

Если проект состоит из нескольких полетов, то должно быть перекрытие между полетами, и условия съемки (направление солнца, погодные условия, отсутствие новых зданий и т.д.) должны быть одинаковыми.

#### Реконструкция зданий

Для реконструкции зданий рекомендуется использовать круговой план полета.

- Первый раз необходимо выполнить облет здания с камерой, установленной под углом 45°.
- Во второй и третий раз выполните облет вокруг здания, увеличивая высоту полета и уменьшая угол наклона камеры с каждым кругом.
- Для обеспечения достаточного перекрытия рекомендуется делать один снимок каждые 5-10 градусов, в зависимости от размера объекта и расстояния до него. Для объектов большего размера или находящихся на меньшем расстоянии следует увеличивать количество снимков.

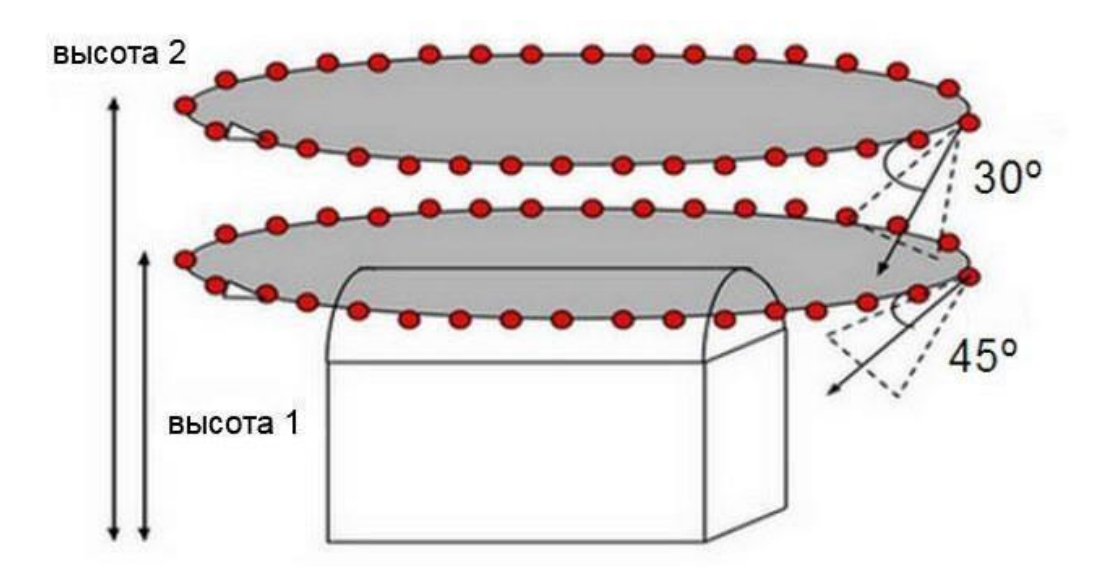

Примечание: Высоту полета не рекомендуется увеличивать более, чем в два раза, между всеми облетами, так как разные высоты приводят к разному размеру пикселя на местности.

# <span id="page-13-0"></span>Реконструкция города – видимые фасады

Для 3D реконструкции городских территорий необходимо создавать план полетов с двойной сеткой маршрутов для того, чтобы все фасады зданий (северные, западные, южные и восточные) были видны на изображениях. Перекрытие должно быть таким же, как описано в разделе Общий случай [съемки.](#page-11-0)

Для того, чтобы фасады были видны, снимки рекомендуется делать под углом от 10°до 35°.

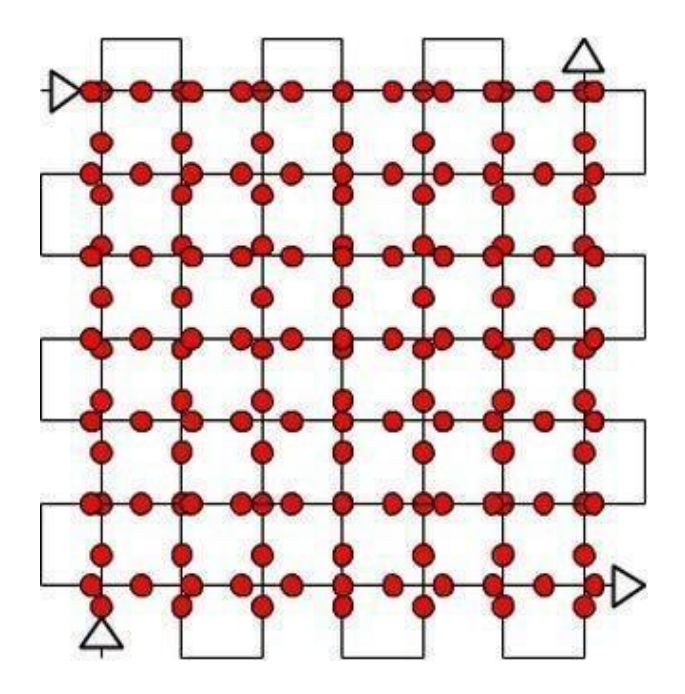

# <span id="page-14-0"></span>Шаблоны параметров обработки

В этом разделе описаны стандартные *Шаблоны параметров обработки,* доступные в Pix4Dmapper. Мы настоятельно рекомендуем использовать данные шаблоны для обработки ваших проектов.

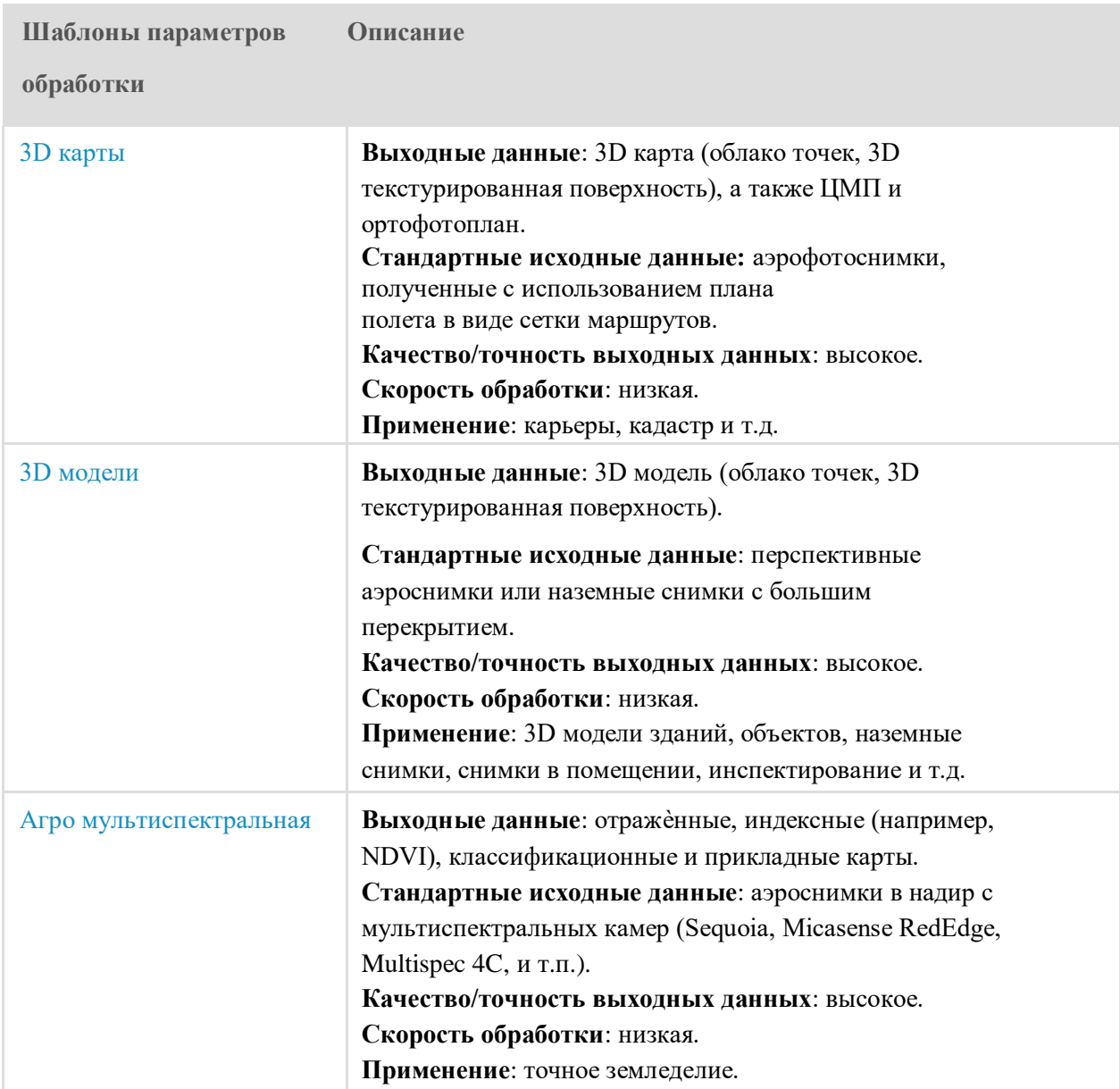

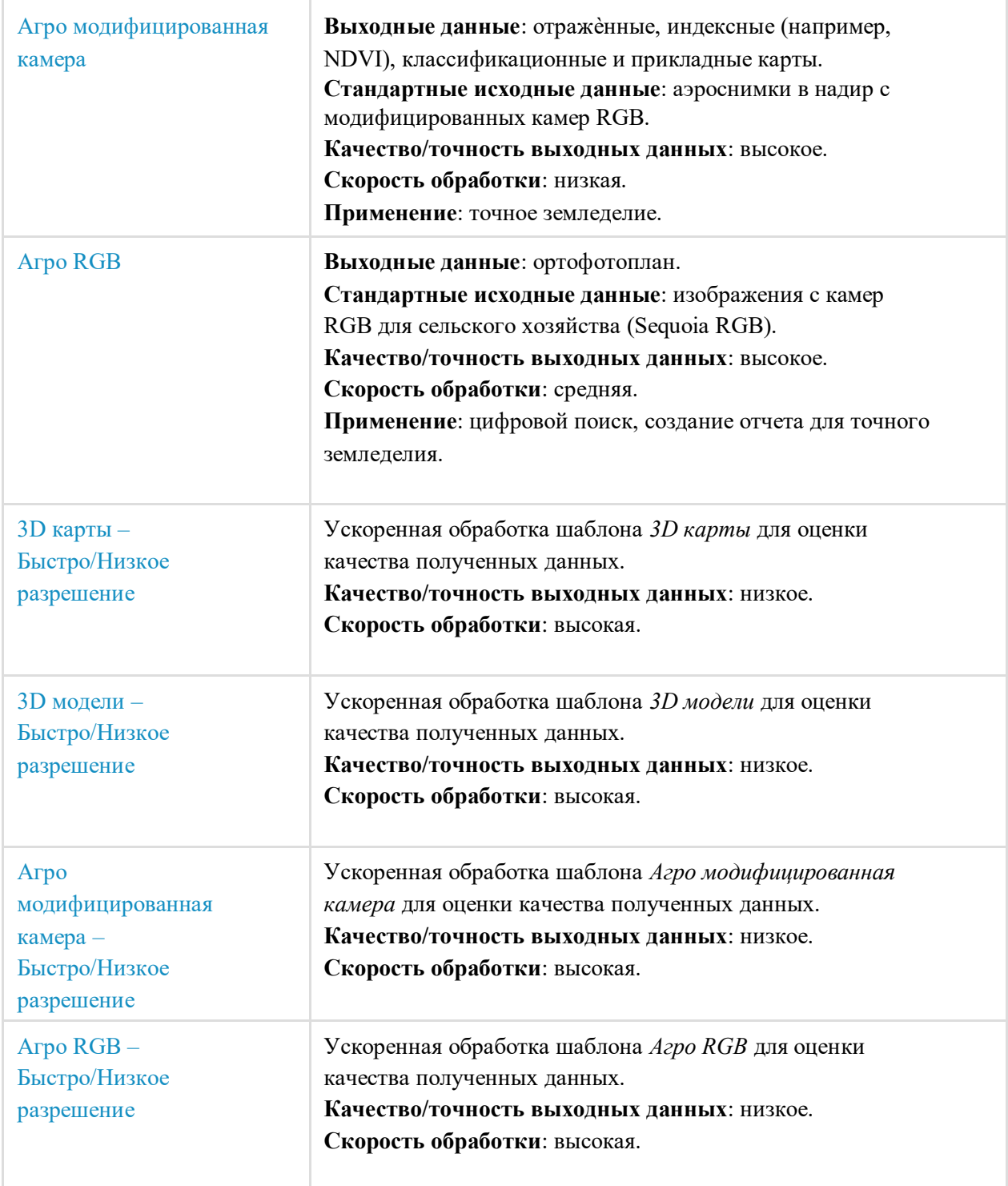

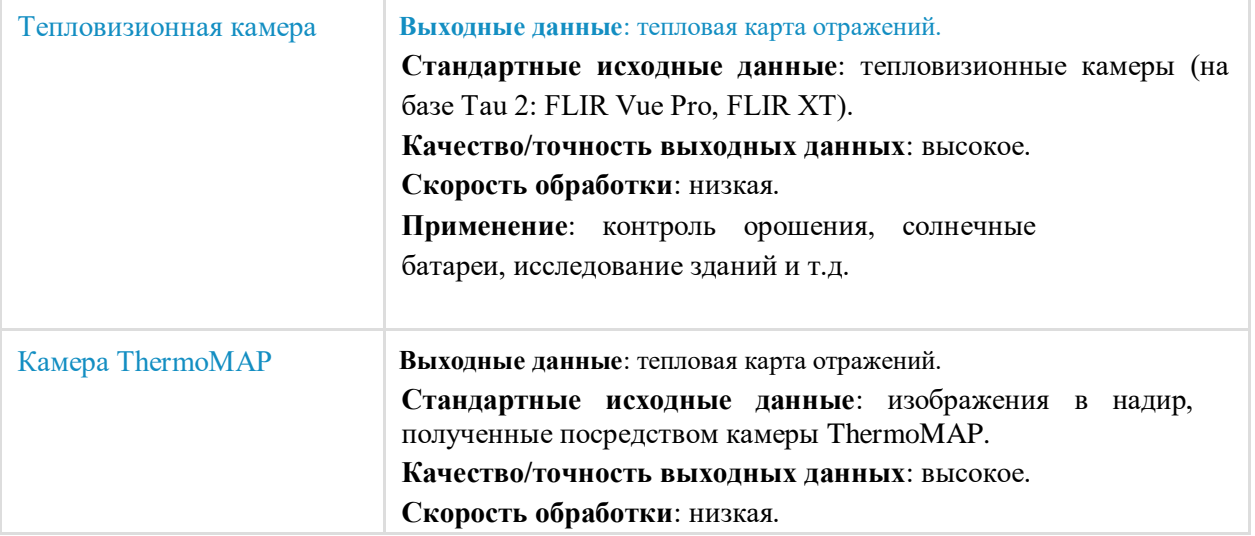

# <span id="page-17-0"></span>Как создать проект

В этом разделе описан пошаговый процесс создания нового проекта. Пакет данных с образцами изображений можно загрузить из  $\operatorname{\underline{Fix}} 4D$  Knowledge Base.

#### Создание нового проекта

Для создания нового проекта:

- 1. Запустите Pix4Dmapper.
- **2.** На панели меню нажмите **Проект > Новый проект...**

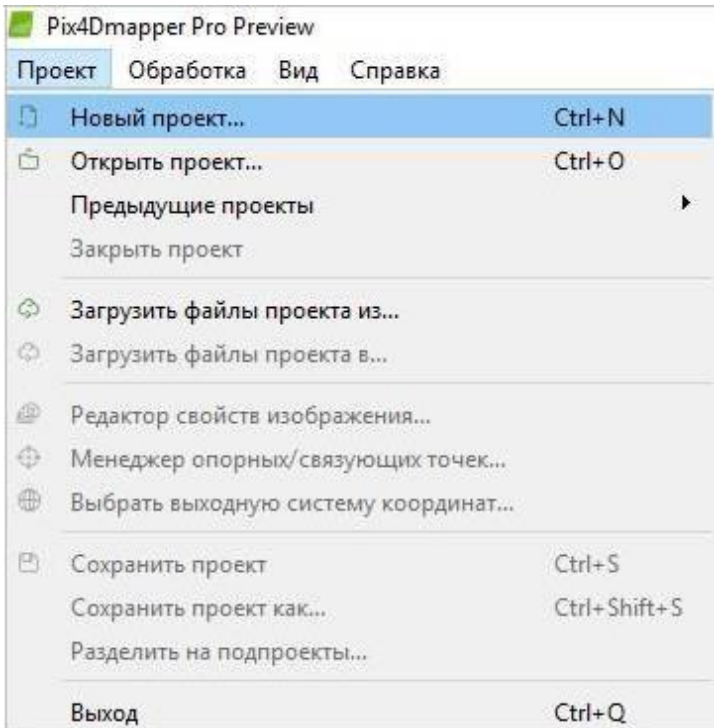

3. Откроется мастер установок нового проекта:

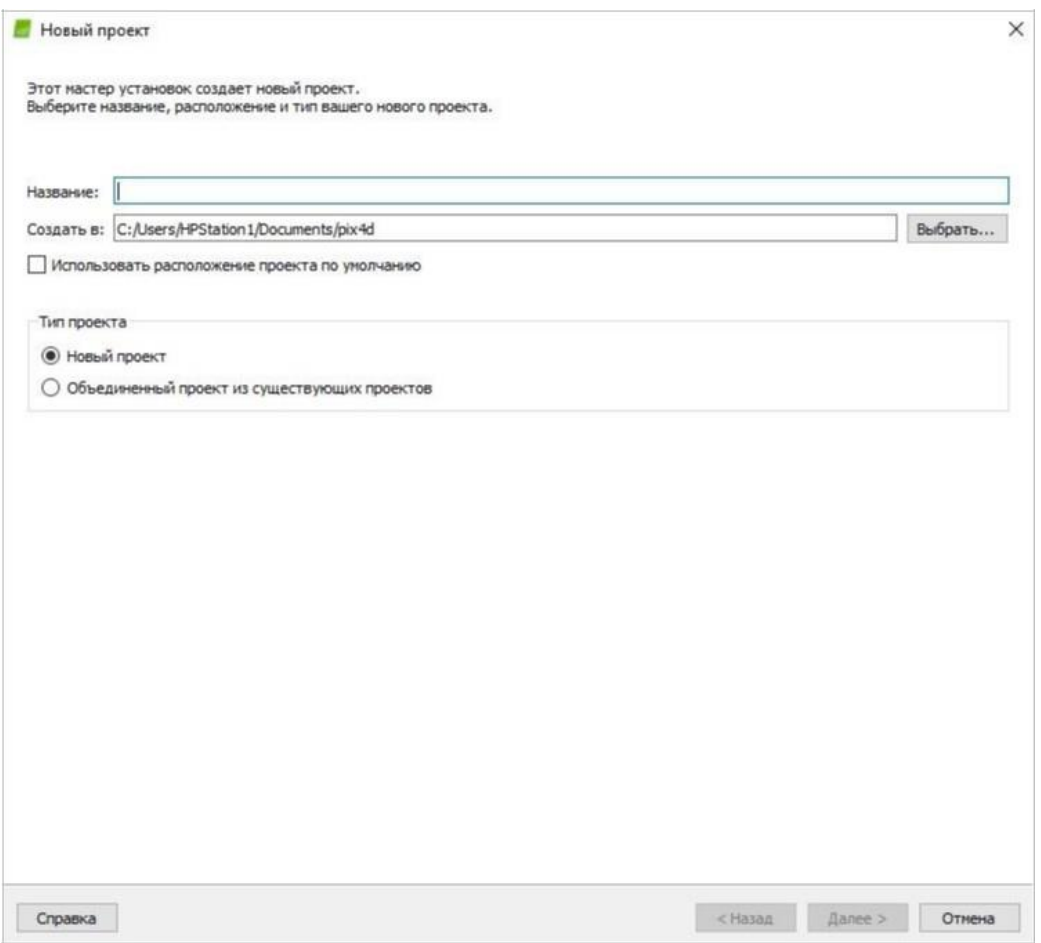

- 4. В графе *Название:* введите название проекта.
- 5. (Необязательно) В окне *Создать в*: нажмите **Выбрать…** В всплывающем окне *Выбрать расположение проекта* выберите папку, в которой будут сохраняться проект и результаты, и нажмите **Выбрать Папку**.

**Предупреждение:** Убедитесь, что:

- Название проекта НЕ содержит специальные символы.
- В названии пути к проекту не использованы специальные символы.
- Название проекта и название пути вместе содержат не более 128 символов.
- 6. (Необязательно) Установите флажок **Использовать расположение проекта по умолчанию,**  чтобы сохранять все новые проекты в выбранную папку.
- 7. В графе *Тип Проекта* оставьте выбранный по умолчанию *Новый проект*.
- 8. Нажмите **Далее**.

### <span id="page-19-0"></span>Импорт изображений

В окне *Выбрать изображения*:

*1.* Нажмите **Добавить изображения...**, чтобы добавить изображения*.*

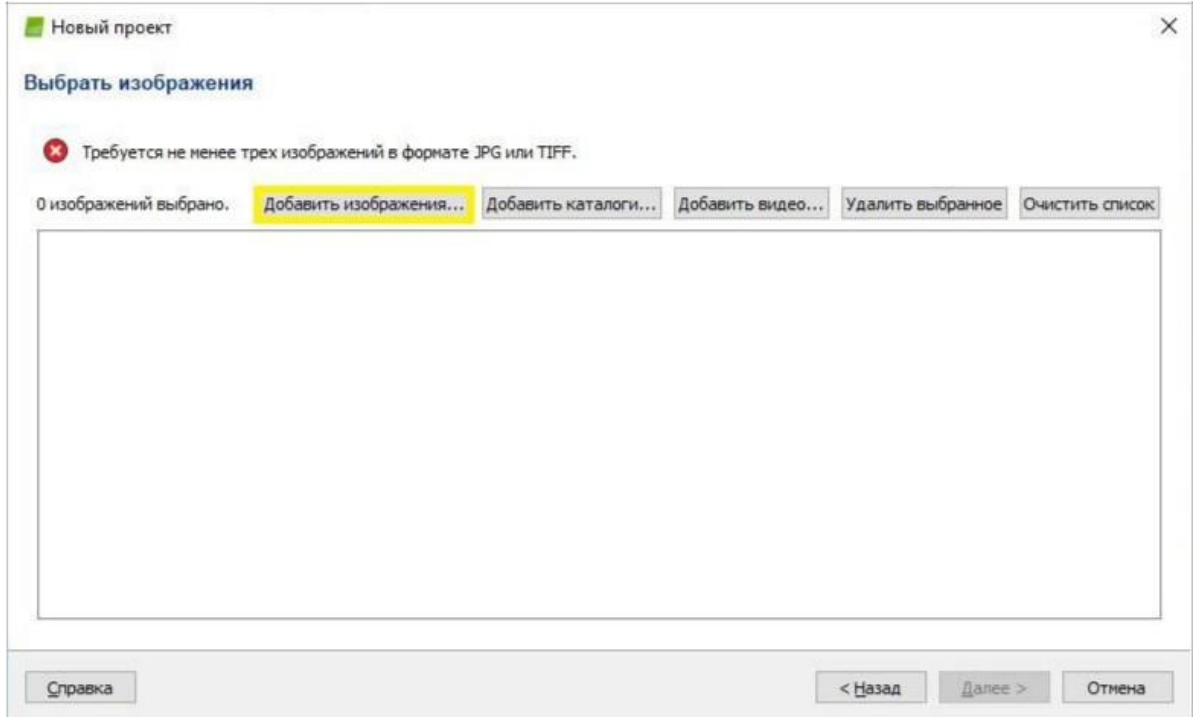

- *2.* Во всплывающем окне *Выбрать изображения* выберите папку, в которой хранятся изображения, выберите импортируемые изображения (можно выбрать сразу несколько изображений) и нажмите **Открыть**.
- *3.* Нажмите **Далее**.

Настройка параметров изображений

Перед нажатием кнопки **Далее** есть три дополнительных шага:

**a.** [\(Необязательно\) Выбор системы координат](https://support.pix4d.com/hc/en-us/articles/202560029) изображения

Если геопозиционирование изображения задано в системе координат, отличной от WGS84 (по умолчанию), нажмите **Редактировать…** ниже *Система координат* и выберите систему координат ваших изображений.

**b.** [\(Необязательно, но рекомендуется\) Импорт геопозиционирования и ориентации](https://support.pix4d.com/hc/en-us/articles/202560019) [изображения](https://support.pix4d.com/hc/en-us/articles/202560019) Если информация о геопозиционировании (положении) изображения хранится в EXIF, онабудет загружена автоматически. Примечание: информация о геопозиционировании также может быть импортирована из файла, для этого нажмите **Из файла...**.

#### <span id="page-20-0"></span>**Примечание:**

- Программное обеспечение использует поле даты с EXIF для определения порядка, в котором были сделаны снимки.
- Шаг 1. Первоначальная обработка происходит быстрее в проектах с геопозиционированием изображений. В случае недостаточного перекрытия геопозиционирование изображений помогает откалибровать изображения.

**c.** [\(Необязательно\) Редактирование выбранной модели](https://support.pix4d.com/hc/en-us/articles/202560169) камеры

Для начала обработки в Pix4Dmapper необходимо выбрать модель камеры. Параметры этой модели зависят от камеры, с помощью которой были сделаны снимки. Большинство камер сохраняют свои названия в метаданных изображения в формате EXIF. Данное поле используется для привязки модели камеры к снимкам, сделанных этой камерой.

Раздел *Выбранная модель камеры* в окне *Свойства изображения* показывает выбранную модель камеры. Модель камеры может быть:

> ○ **Допустимая**: Зеленая галочка означает, что модель камеры допустимая. Модель камеры допустима, если она присутствует в базе данных моделей камер Pix4Dmapper или при условии, что информации в EXIF данных изображений будет достаточно для создания новой модели камеры, которая будет сохранена в базе данных камеры пользователя. Если модель камеры извлечена из EXIF данных, рекомендуется проверить параметры модели камеры и, при необходимости, отредактировать их.

> ○ **Недопустимая**: Красный крестик означает, что камера не допустима. Такая камера отсутствует в базе данных моделей камер Pix4Dmapper или при условии, что информации в EXIF данных изображений будет недостаточно. В этом случае модель камеры необходимо задатьвручную.

#### Выбор выходной системы координат / Системы координат опорных точек

В окне Выбрать выходную систему координат:

1. (Необязательно) Изменить *Выходную систему координат / Систему координат опорных точек*.

#### **Примечание:**

- По умолчанию выходная система координат и система координат опорных точек одинаковые. Таким образом, выходные данные могут отображаться в системе координат опорных точек.
- По умолчанию единица измерения m (метры).
- Если изображения имеют геопозиционирование, то по умолчанию будет выбрано Автоматически определено, и отображается соответствующая UTM или NAD83 зона изображений.
- <span id="page-21-0"></span> Если изображения не имеют геопозиционирования, то по умолчанию будет выбрана произвольная система координат.
- 2. Нажмите **Далее**.

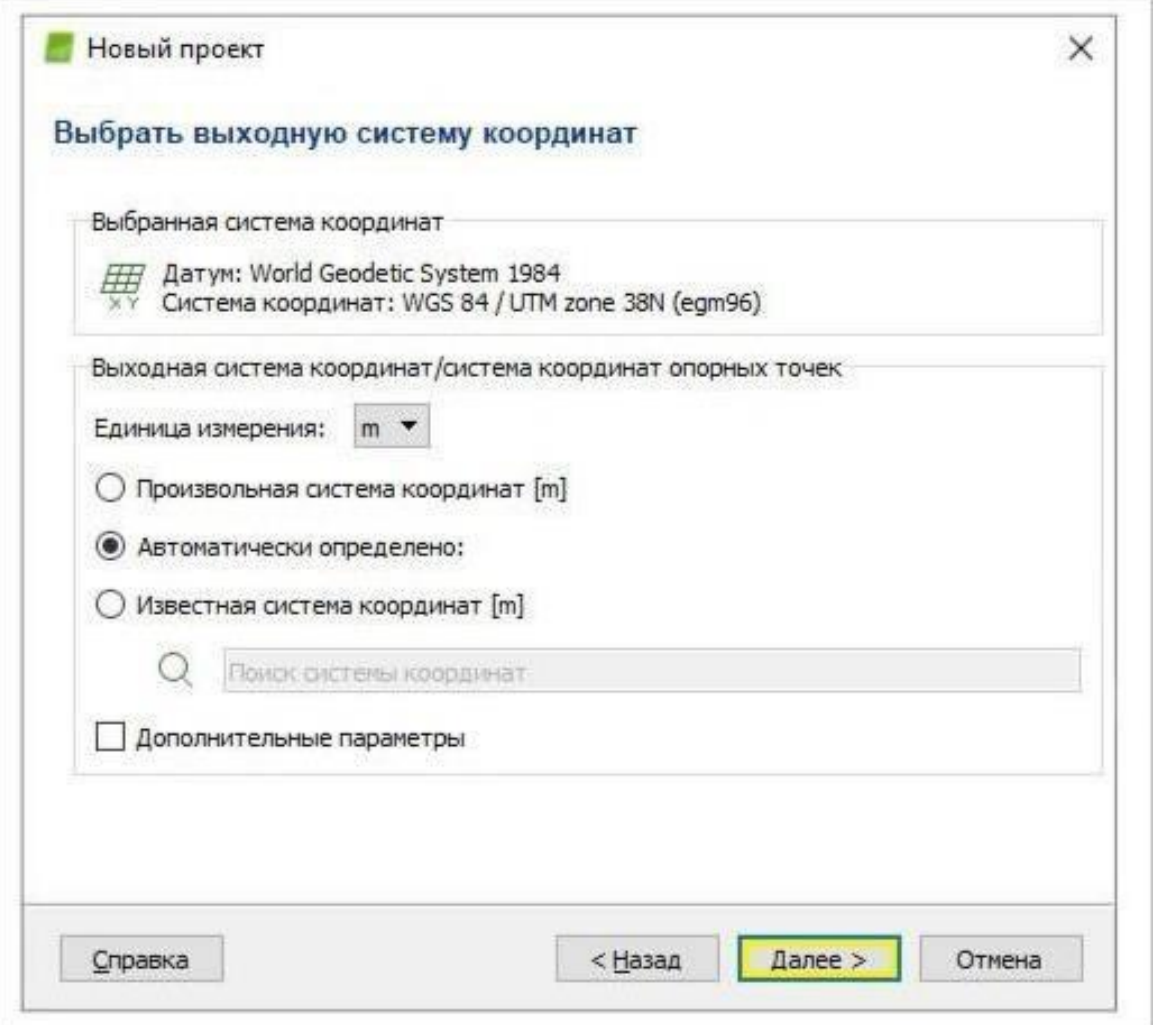

Выбор шаблона параметров обработки

В окне *Шаблон параметров обработки*:

1. Выберите необходимый шаблон исходя из применения и необходимых выходных данных, описанных в разделе [Шаблоны параметров](#page-14-0) обработки.

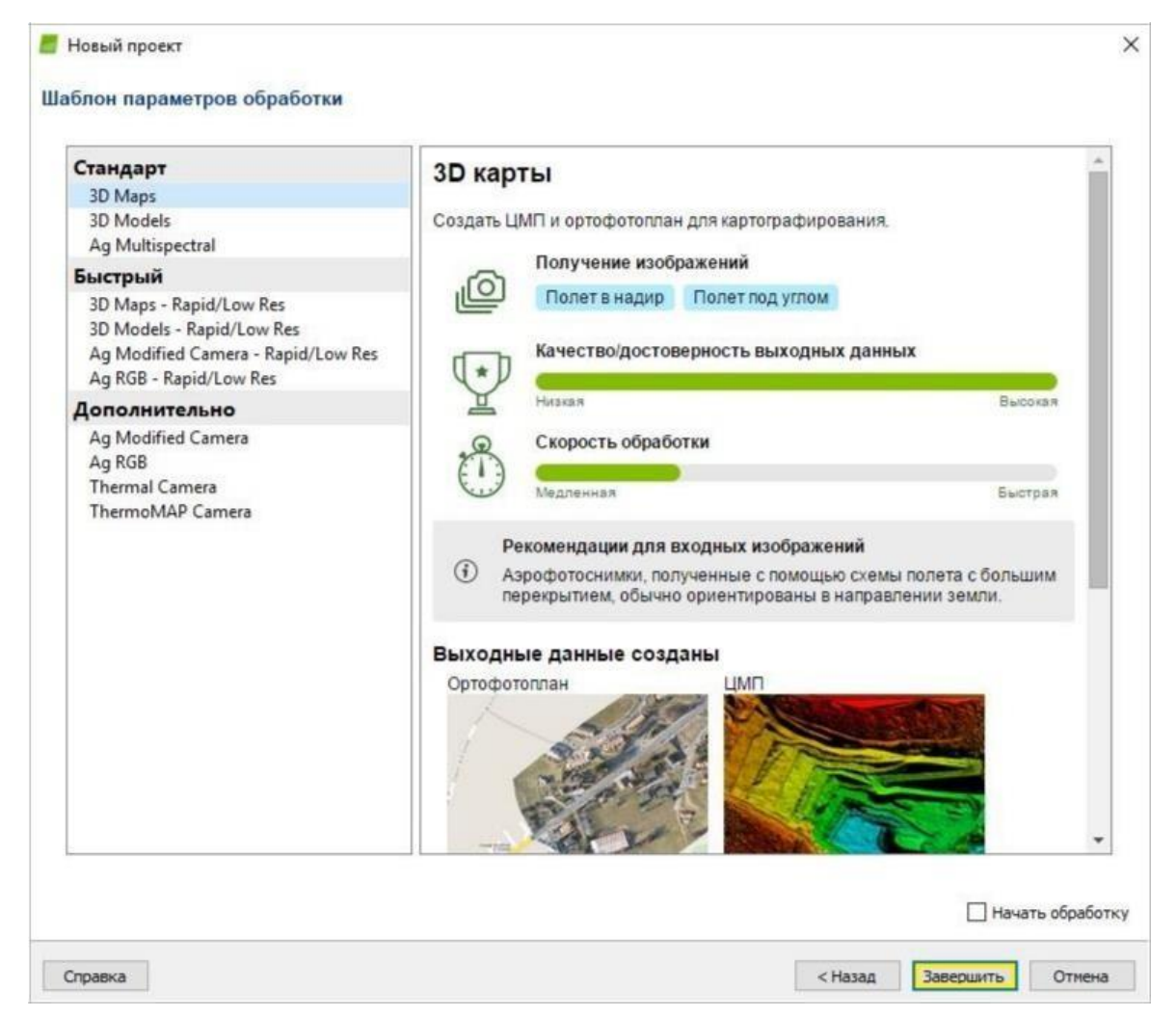

- **2.** (Необязательно) Выберите **Начать обработку** для автоматического начала обработки**.**
- 3. Нажмите **Завершить** для завершения работы мастера и начала работы с проектом.

## <span id="page-23-0"></span>Этапы обработки

В этом разделе описаны три этапа обработки в Pix4Dmapper.

#### 1. Первоначальная обработка

На этом этапе изображения и дополнительные исходные данные, такие как, например, опорные точки, описанные в разделе [Исходные данные, и](#page-9-0)спользуются для следующих задач:

- **Извлечение связующих точек**: Определение специфических особенностей на изображениях в виде связующих точек.
- **Отождествление связующих точек**: Нахождение изображений, имеющих одинаковые связующие точки, и их отождествление.
- **Оптимизация модели камеры**: Калибровка внутренних (фокусное расстояние,…) и внешних (ориентация…) параметров камеры.
- **Геопозиционирование GPS/ опорных точек**: Выполнение позиционирования модели при наличии информации о геопозиционировании.

На данном этапе создаются автоматические связующие точки. Это основа для последующих этапов обработки.

Для более подробной информации о выходных данных посмотрите раздел [Выходные данные.](#page-10-0)

#### 2. Облако точек и поверхность

На данном этапе на основе автоматических связующих точек будет выполнено:

- **Сгущение точек**: Дополнительные связующие точки создаются на основе автоматических связующих точек, в результате чего создается плотное облако точек.
- **3D Текстурированная поверхность**: На основе плотного облака точек можно создать **3D Текстурированную поверхность**.

#### 3. Цифровая модель поверхности, ортофотоплан и индексы

На этом этапе создается:

- **Цифровая модель поверхности (ЦМП)**: Создание ЦМП дает возможность вычислить объемы, ортофотопланы и картыотражений.
- **Ортофотоплан**: Создание ортофотоплана основывается на ортотрансформации. Данный метод устраняет искажения изображений центральной проекции.
- **Карта отражений**: Цель состоит в создании карты, где значение каждого пикселя точно показывает отражение объекта.
- **Карта индексов**: Создание карты индексов, на которой цвет каждого пикселя вычисляется с помощью формулы, которая сочетает различные диапазоны карт(ы) отражений

### <span id="page-24-0"></span>Опорные точки

Данный метод используется в случае, если геопозиционированные изображения и опорные точки расположены в известных системах координат, которые можно выбрать в базе данных систем координат Pix4Dmapper. Эти две системы необязательно должны быть одинаковыми. Pix4Dmapper может производить пересчет между известными системами координат.

Это **НАИБОЛЕЕ ЧАСТО ВСТРЕЧАЮЩИЙСЯ СЛУЧАЙ**, позволяющий отмечать опорные точки на изображениях с минимальным вмешательством пользователя. Однако этот метод не подходит для ускоренной обработки, в процессе которой разные этапы обработки начинаются автоматически друг за другом и не требуют какого-либо наблюдения пользователя.

Инструкции

- 1. Получите измерения опорных точек в поле или из других источников.
- 2. Добавьте / Импортируйте опорные точки с помощью *Менеджера опорных / связующих точек,* не маркируя их.
- 3. На панели меню нажмите **Вид > Обработка**. Панель *Обработка* появится внизу главного окна.
- *4.* Выберите *1. Первоначальная обработка* и отключите этапы *2. Облако точек и поверхность* и *3. ЦМП, ортофотоплан и индексы*.
- 5. Нажмите **Пуск**.

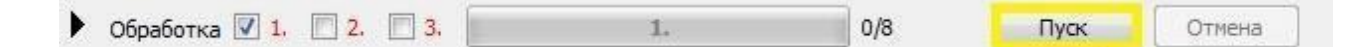

- **6.** Когда *Первоначальная обработка* будет завершена, отметьте опорные точки в rayCloud. На левой боковой панели, в разделе Слои, нажмите **Связующие точки**, затем нажмите **Опорные/ ручные связующие точки**. Отобразится список опорных точек. Выберите опорную точку в слое *Опорные/ ручные связующие точки*: правая боковая панель показывает свойства опорной точки и список изображений, на которых она видна. Выберите точное расположение опорной точки минимум на двух изображениях посредством левого клика мыши. Когда зеленый крест будет в правильном месте на большинстве изображений, нажмите **Применить**. 7. Нажмите **Обработка > Повторная оптимизация**.
- 8. (Необязательно) Для повторного создания Отчета о качестве нажмите **Обработка > Создать Отчет о ка**